# **Water Elements – Tabellen in die Zwischenablage kopieren**

#### **Copy Selection to Clipboard**

Kopiert die Auswahl als reinen Text, Felder sind mit Tabulatoren getrennt, Verwendung zum Kopieren in eine Tabellenkalkulation.

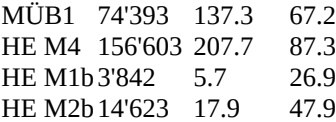

Nach dem Kopieren in Word kann der Text in eine Tabelle umgewandelt werden. Dazu den gesamten Text auswählen und dann im Register auf "Einfügen" unter "Tabellen" auf "Tabelle" und anschließend "Text in Tabelle umwandeln" anwählen.

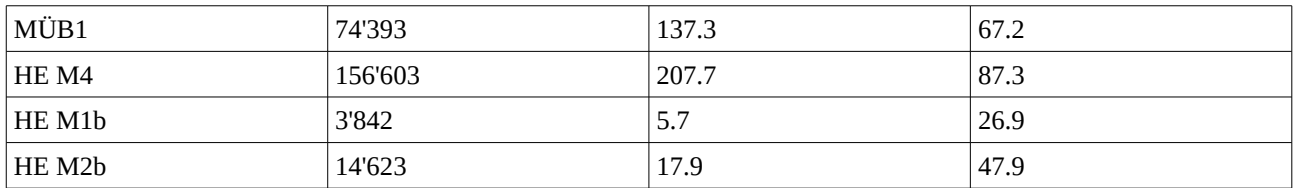

### **Copy to Clipboard**

Kopiert die ganze Tabelle als reinen Text, Felder sind mit Tabulatoren getrennt, Verwendung zum Kopieren in eine Tabellenkalkulation.

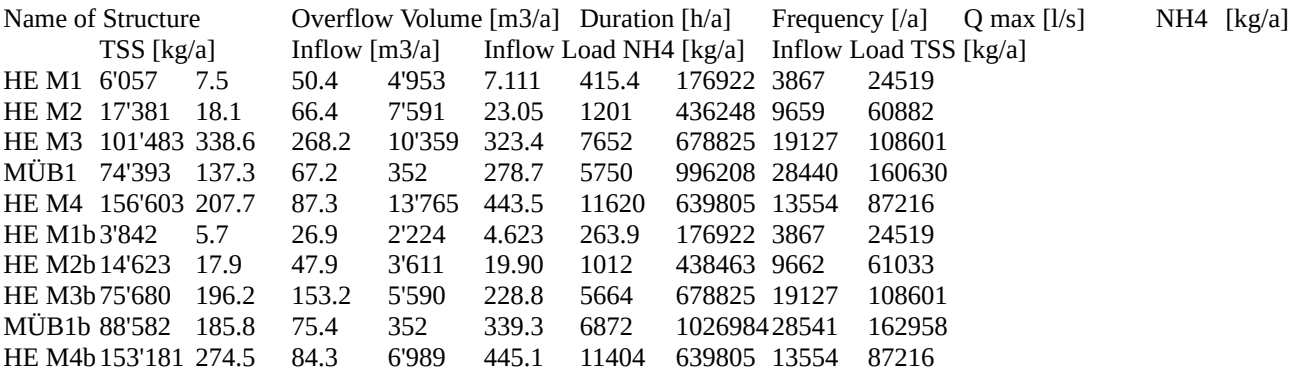

Umwandlung in eine Tabelle:

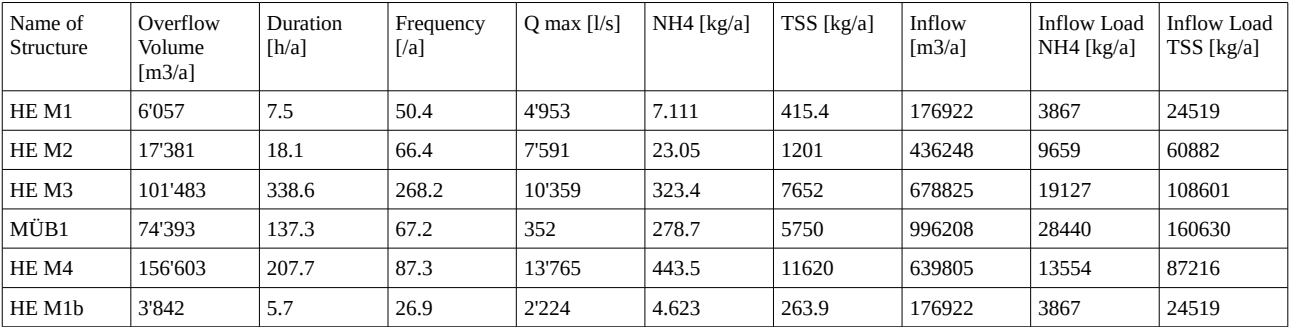

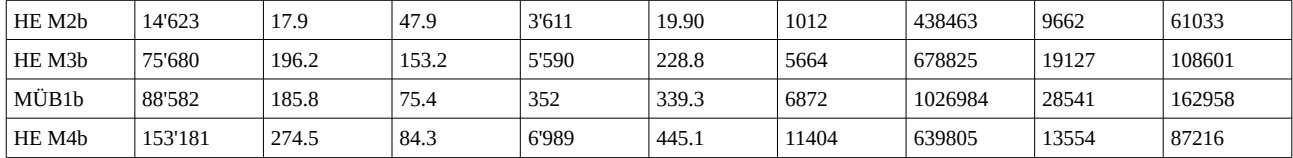

#### **Copy to Clipboard as HTML**

Damit kann die Tabelle direkt als Tabelle nach Word kopiert werden. Leider werden Umlaute noch nicht richtig dargestellt. Im Moment gibt es folgende Alternative: "Add Header" im Popup-Menu aktivieren, alles auswählen und dann "Copy Selection to Clipboard as HTML" auswählen.

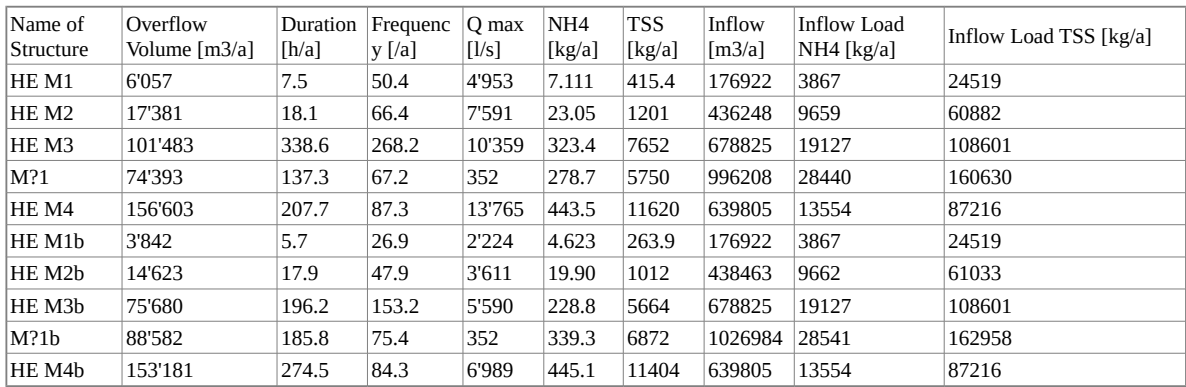

## **Copy Selection to Clipboard as HTML (Add Header inaktiv)**

Bei dieser Auswahl wird berücksichtigt, ob der Menupunkt "Add Header" gecheckt ist oder nicht:

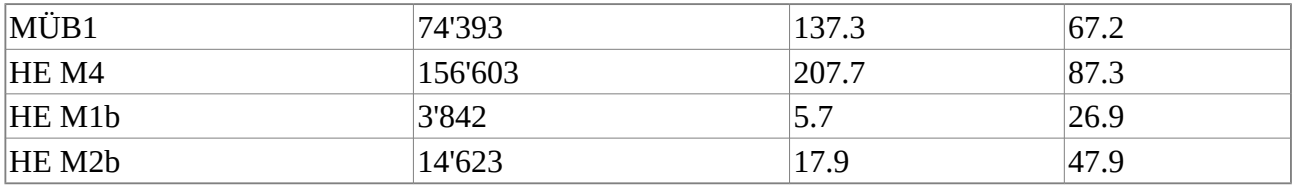

### **Copy Selection to Clipboard as HTML (Add Header aktiv)**

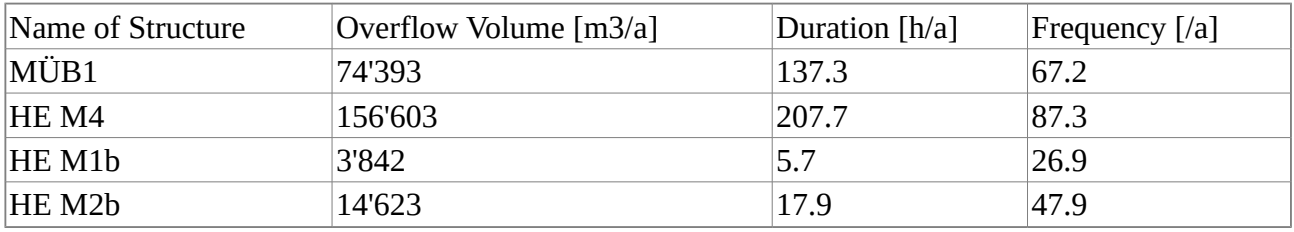

Bei diesem Kopiervorgang werden die Umlaute richtig übertragen.

Weitere Ideen für Optionen sind:

- Tabellen transponiert in die Zwischenablage kopieren (d.h. Zeilen und Spalten vertauscht)
- Es wird eine Kopfzeile auf deutsch oder nach freier Wahl eingesetzt.
- nach Benutzerwünschen (Teilt mir mit, was ihr braucht!